# **Deactivating and Removing License for User**

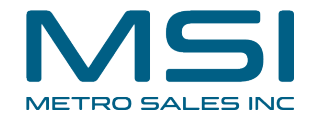

This guide provides step-by-step instructions on how to deactivate and remove a license for a user in order to prevent them from accessing DocuWare. Following these steps will help maintain the audit trail and workflows, ensuring a smooth experience for other users.

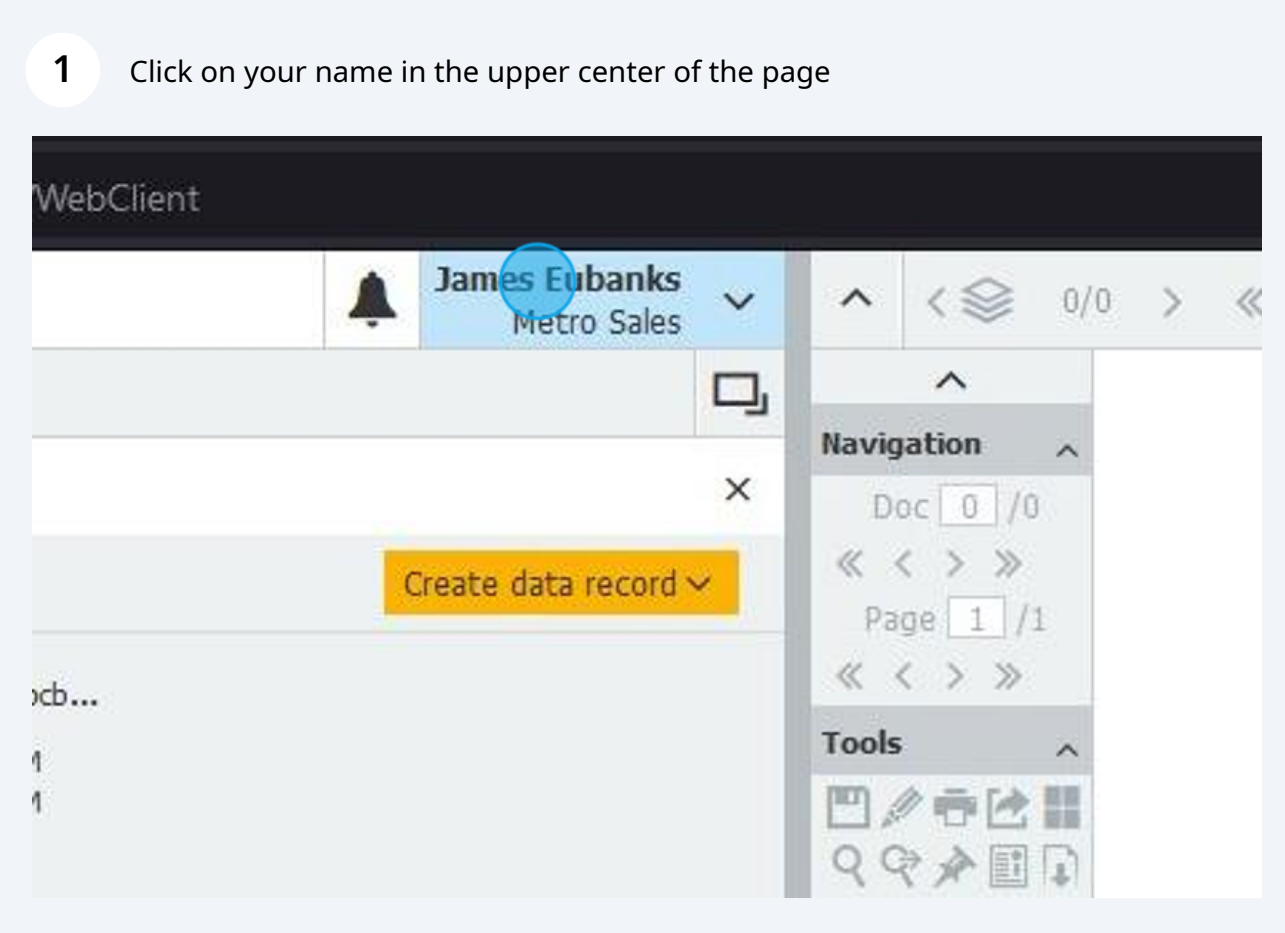

# **2** Click Configurations

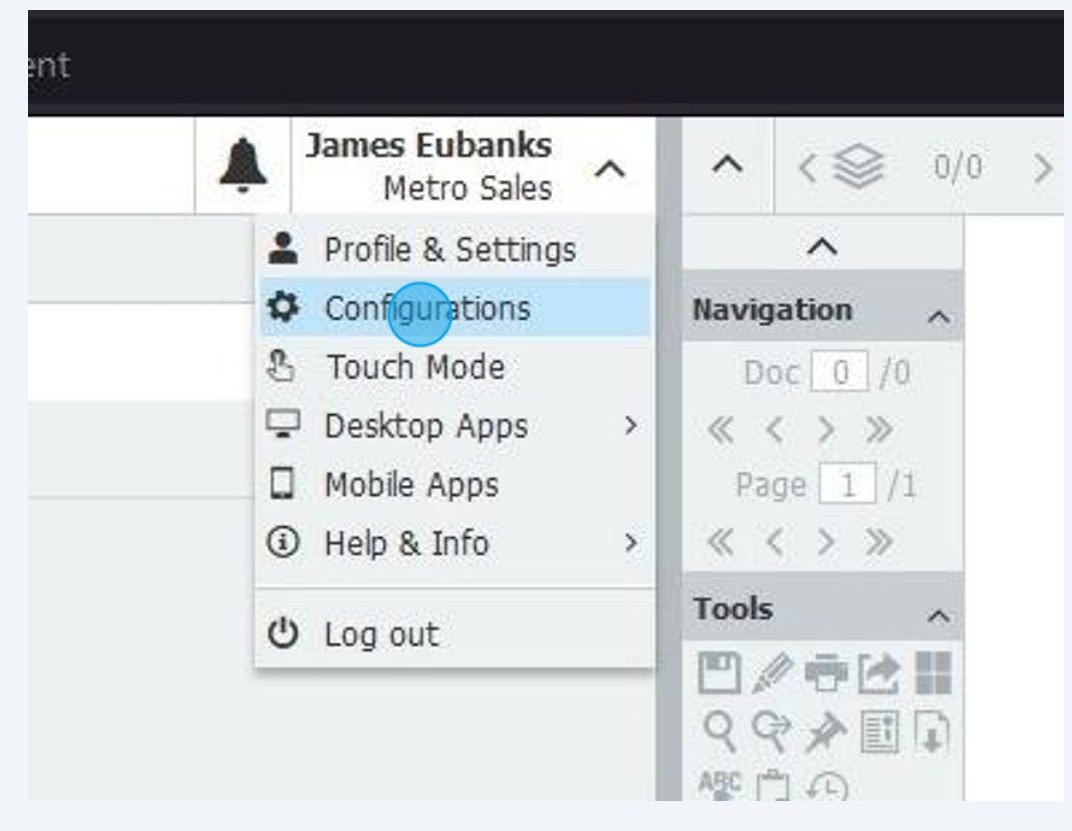

#### **3** Click Product Overview

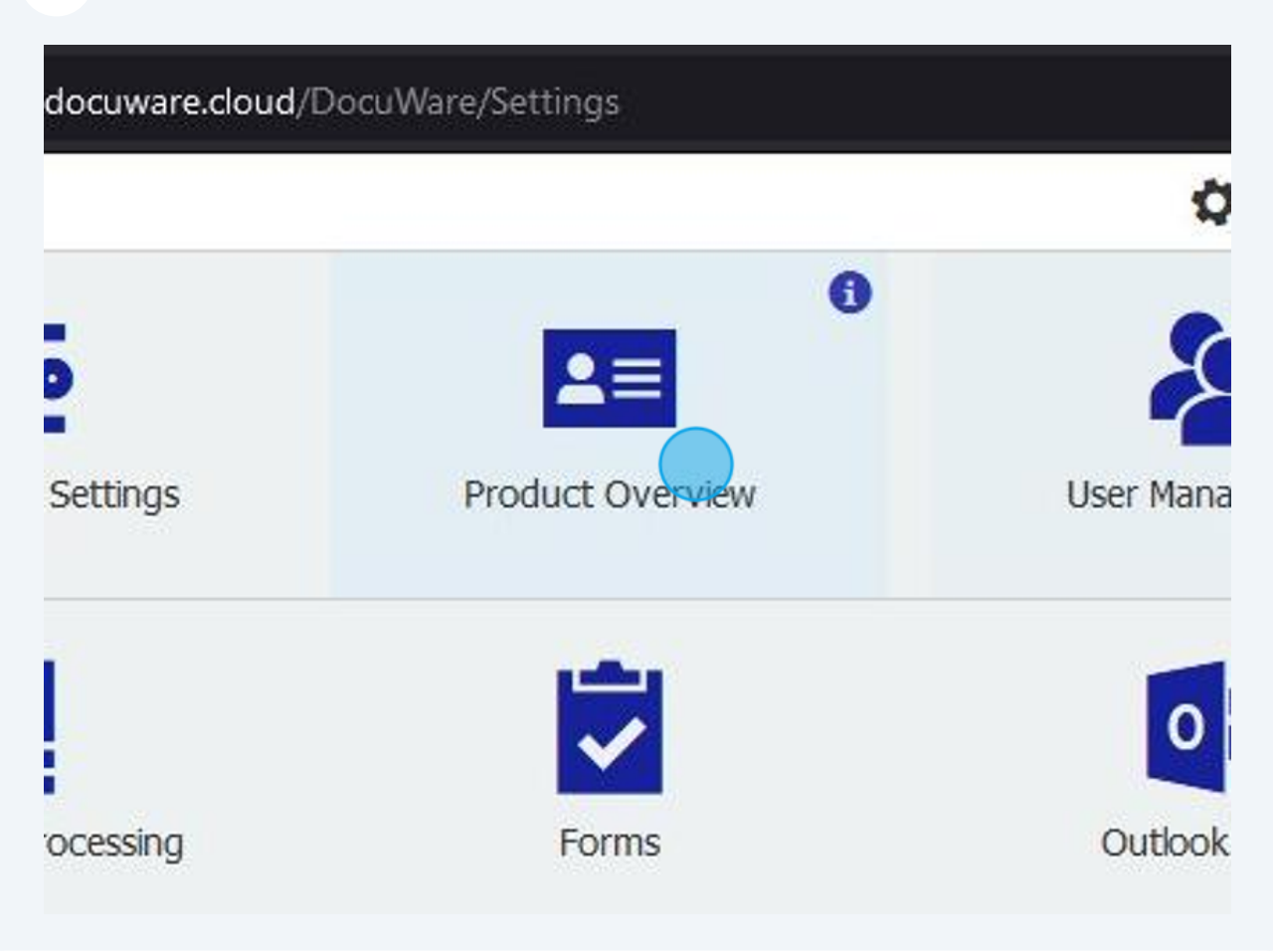

## Click on the licensed user you are removing

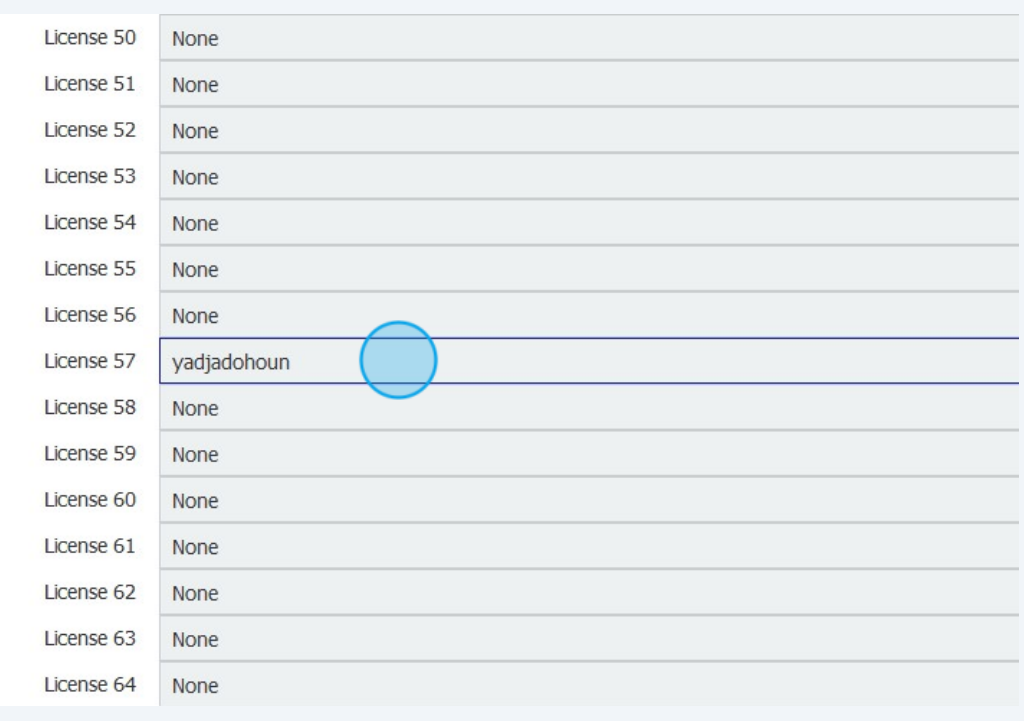

## Click "None"

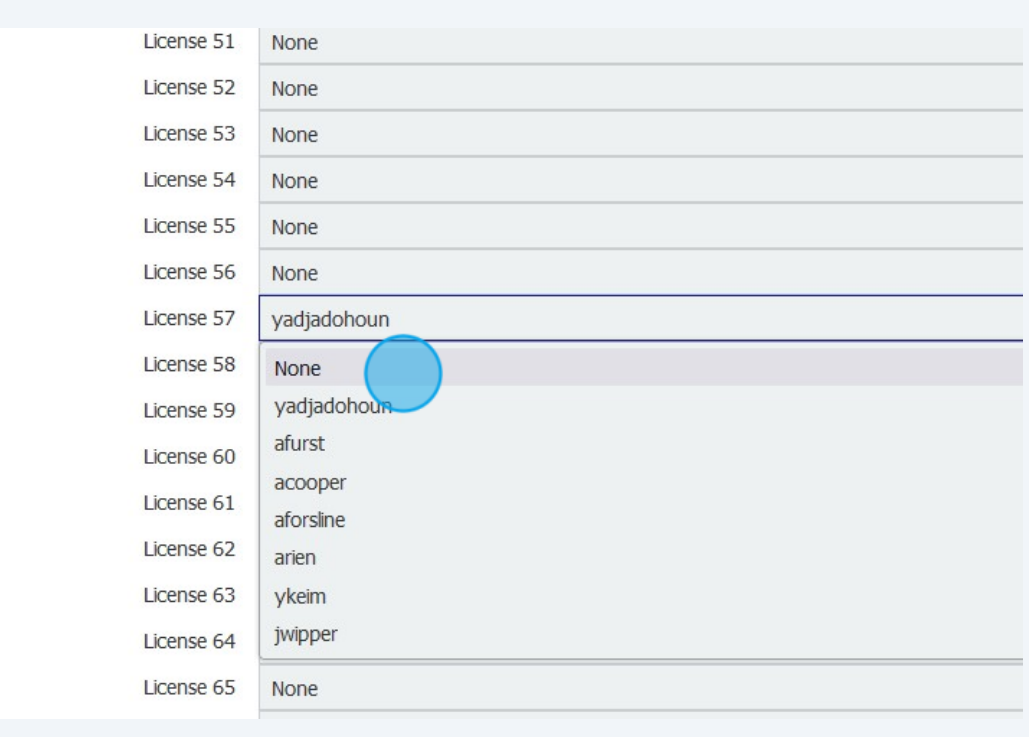

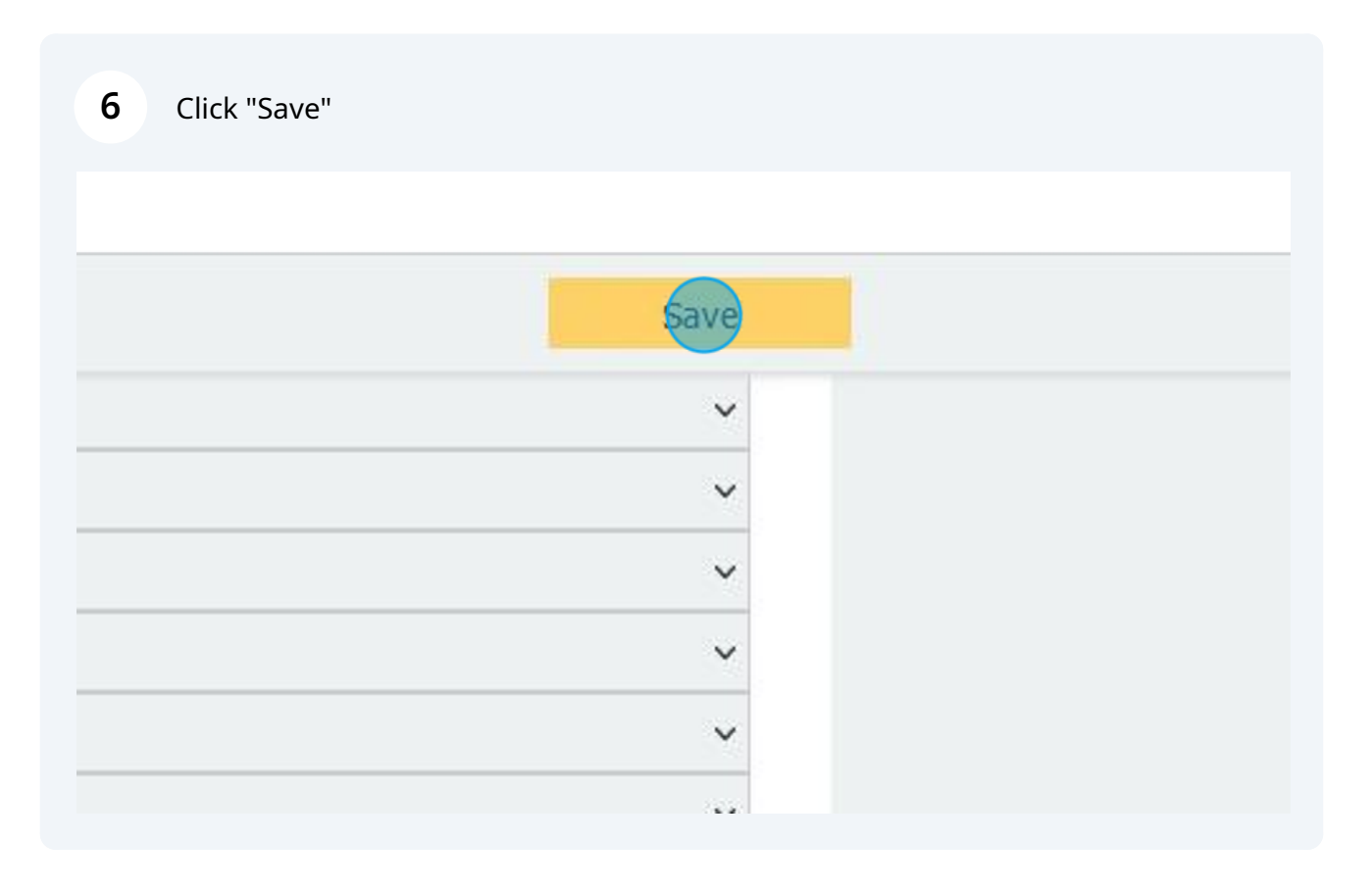

#### Click the waffle in the upper left to go back to the main configurations screen

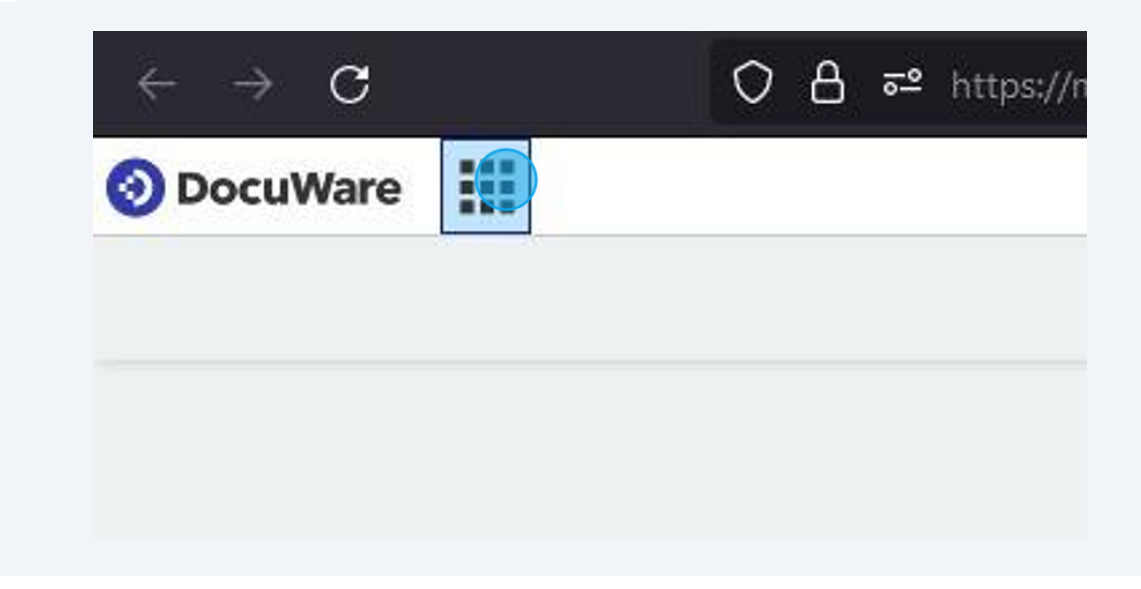

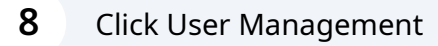

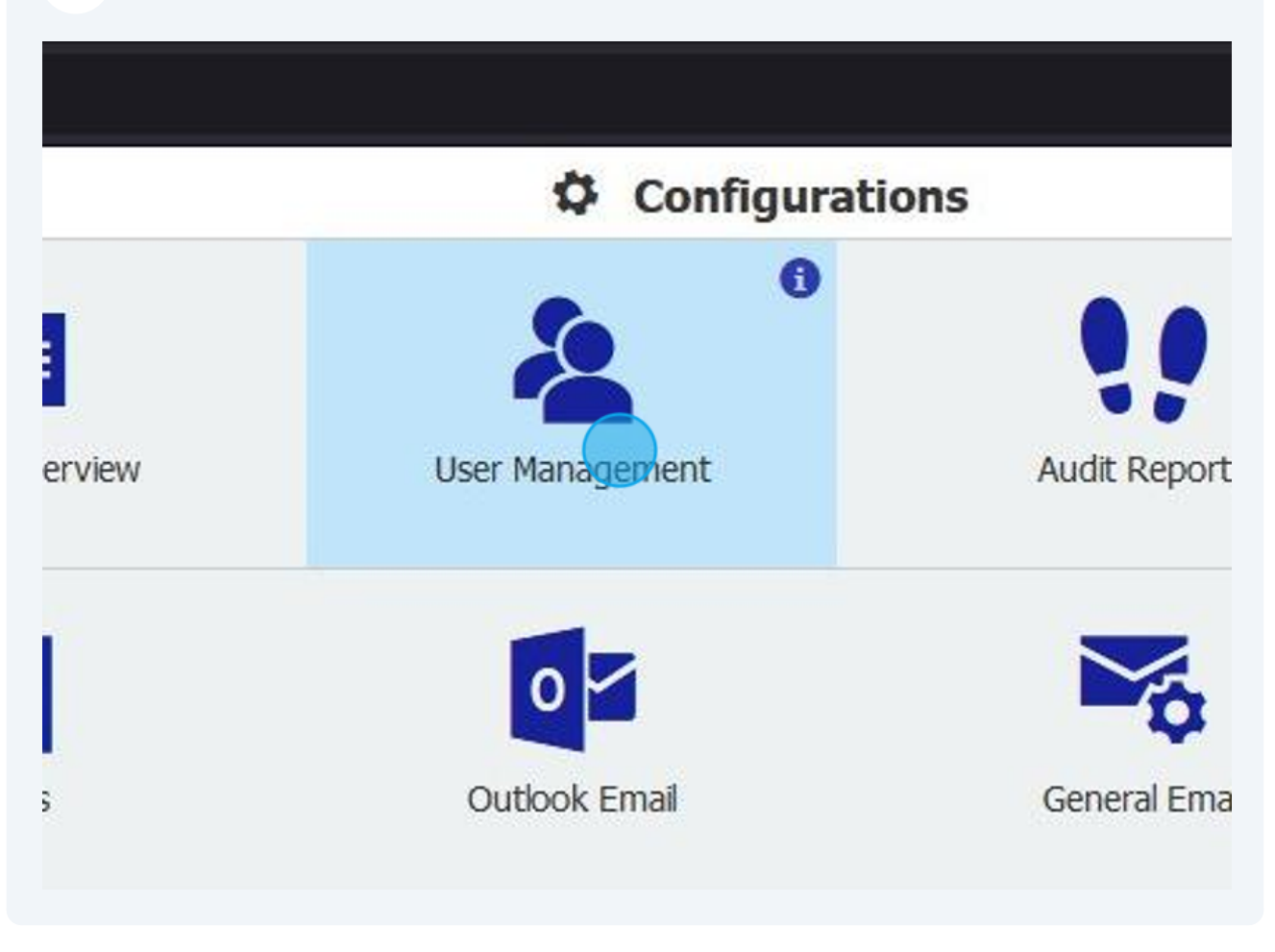

 $\bigodot$ 

Deactivating the user and removing the license prevents them from being able to access DocuWare while maintaining the audit trail and workflows to prevent issues for other users.

## **9** Click the checkbox to deactivate the user

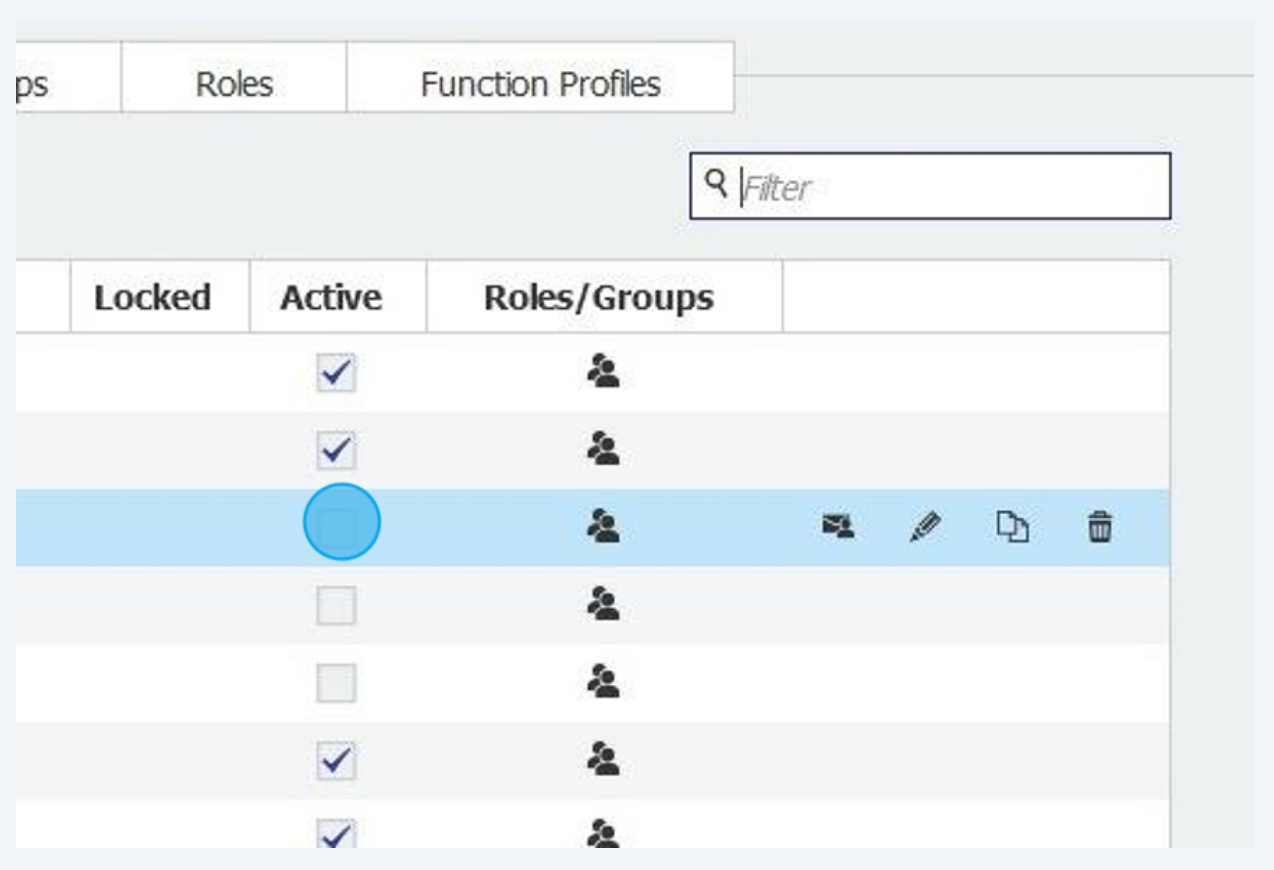